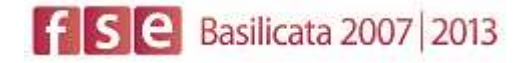

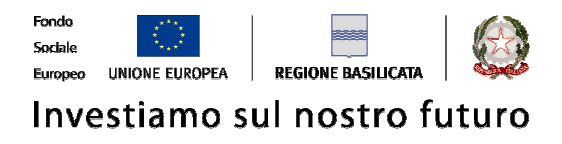

#### **AVVISO PUBBLICO**

#### **ASSEGNAZIONE VOUCHER FORMATIVI PER LA PARTECIPAZIONE AL CORSO DI ALTA FORMAZIONE "PROGETTI E POLITICHE RIVOLTE AI LUOGHI"**

#### **P.O. FSE 2007-2013**

#### **ASSE III – INCLUSIONE SOCIALE**

# FASI DA ESEGUIRE ON-LINE

- a) "registrazione" del candidato mediante apposito link presente sul portale della Regione Basilicata e rilascio delle credenziali di accesso necessarie per procedere alla "candidatura telematica", vedi allegato;
- b) Compilazione della "candidatura telematica" secondo il modello illustrato nel formulario.

SECONDA FASE: Compilazione della "candidatura telematica"

**ATTENZIONE!!!** Per poter interagire correttamente con i contenuti del Portale, è necessario disabilitare preventivamente il blocco dei pop-up del proprio browser internet (l'attivazione del blocco dei pop-up, comporterà la impossibilità da parte del sistema di visualizzare le finestre per l'inserimento dei valori richiesti e/o per la visualizzazione di messaggi di errore).

Per una più completa descrizione dei requisiti minimi di sistema per l'accesso e l'utilizzo del Portale, si rimanda a quanto contenuto nell'apposita sezione "**Requisiti minimi**" presente sulla home page (menu INFORMAZIONI) del portale Bandi Telematici della Regione Basilicata.

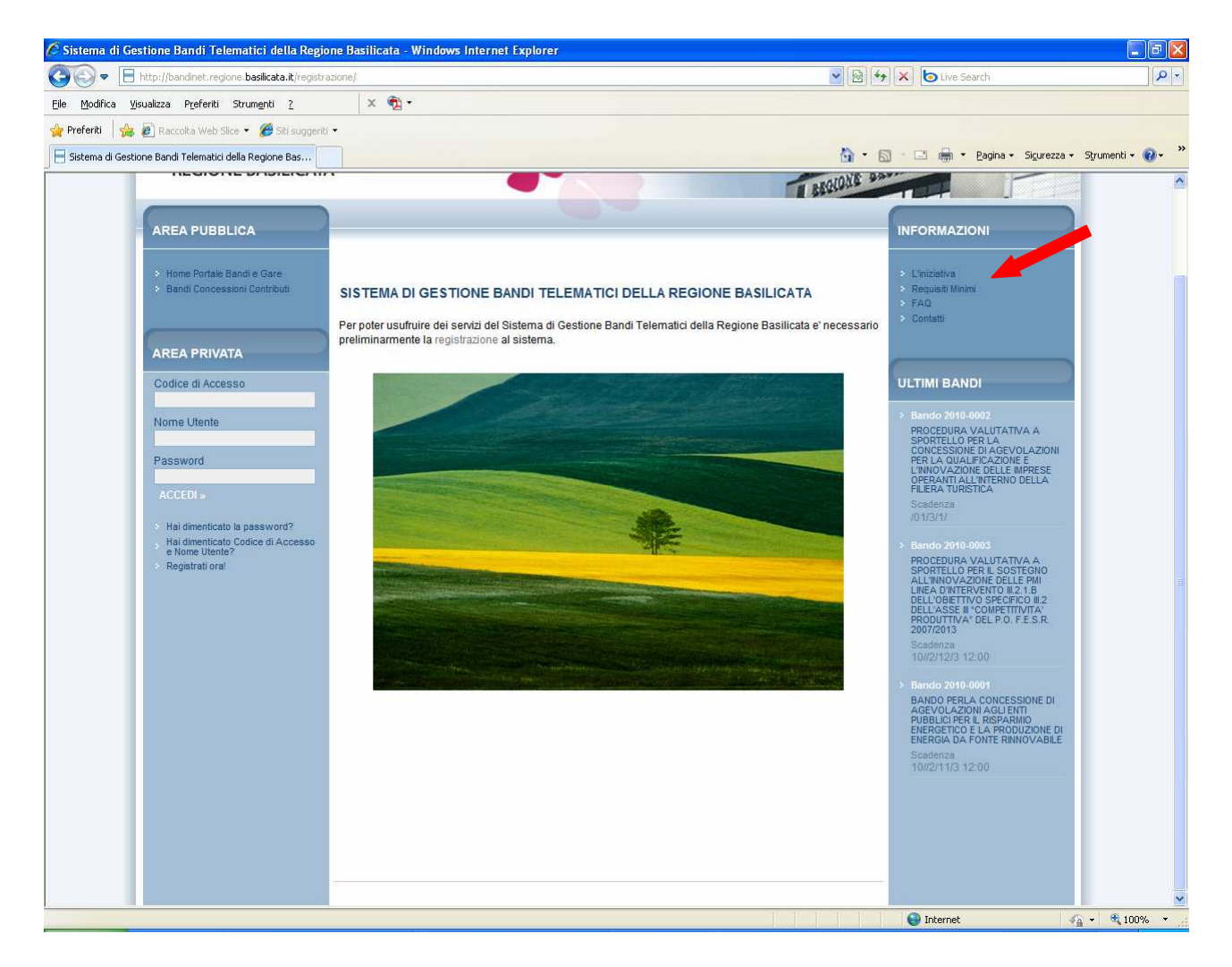

Fig. 1 Home page del Portale Bandi Telematici della Regione Basilicata

## **VISUALIZZAZIONE ANAGRAFE BANDI**

Dalla home page del portale cliccando su uno dei bandi presenti nella sezione **ULTIMI BANDI** si accede alla visualizzazione dell'anagrafica del bando selezionato.

| Avviso                         |                                                                                                    |  |                                           |                   |           |
|--------------------------------|----------------------------------------------------------------------------------------------------|--|-------------------------------------------|-------------------|-----------|
| Oggetto                        | ASSEGNAZIONE VOUCHER FORMATIVI PER LA PARTECIPAZIONE AL CORSO DI ALTA FORMAZIONE "PROGETTI E POLITICHE RIVOLTE AI LUOGHI" |  |                                           |                   |           |
| Risorse Totali Assegnate       | 52.000,00€                                                                                                    |  |                                           |                   |           |
| <b>Direzione</b>               | FORMAZIONE, LAVORO, CULTURA E SPORT                                                                                       |  |                                           |                   |           |
| <b>Ufficio</b>                 | DIR.GEN.FORMAZ., LAVORO, CULTURA E SPORT                                                                                  |  |                                           |                   |           |
| <b>Protocollo Bando</b>        | DGR 1401 del 29/09/2011                                                                                                   |  |                                           |                   |           |
| Presentare le domande entro il | 15/11/2011 12:00:00 [ora italiana]                                                                                        |  |                                           |                   |           |
| Documentazione                 | <b>Descrizione</b>                                                                                                    |  | Allegato                                  |                   |           |
|                                | Avviso Pubblico                                                                                                    |  | Avviso Pubblico borse di studio Nitti.pdf |                   |           |
| Note                           |                                                                                                    |  |                                           |                   |           |
| Partecipa                      | Intervento<br>Gruppo                                                                                                    |  |                                           | Risorse assegnate | Partecipa |
|                                | <b>LINEA1</b><br>PROGETTI E POLITICHE RIVOLTE AI LUOGHI                                                                   |  |                                           | 52.000.00         | PARTECIP/ |

Fig. 2 Anagrafica Bando

Dalla pagina relativa all'anagrafe del Bando, cliccando sul tasto "PARTECIPA", si procede alla compilazione dell'istanza telematica.

## **COMPILAZIONE ISTANZA DI PARTECIPAZIONE**

Previo inserimento del codice di accesso, nome utente e password, si accede all'istanza da compilare.

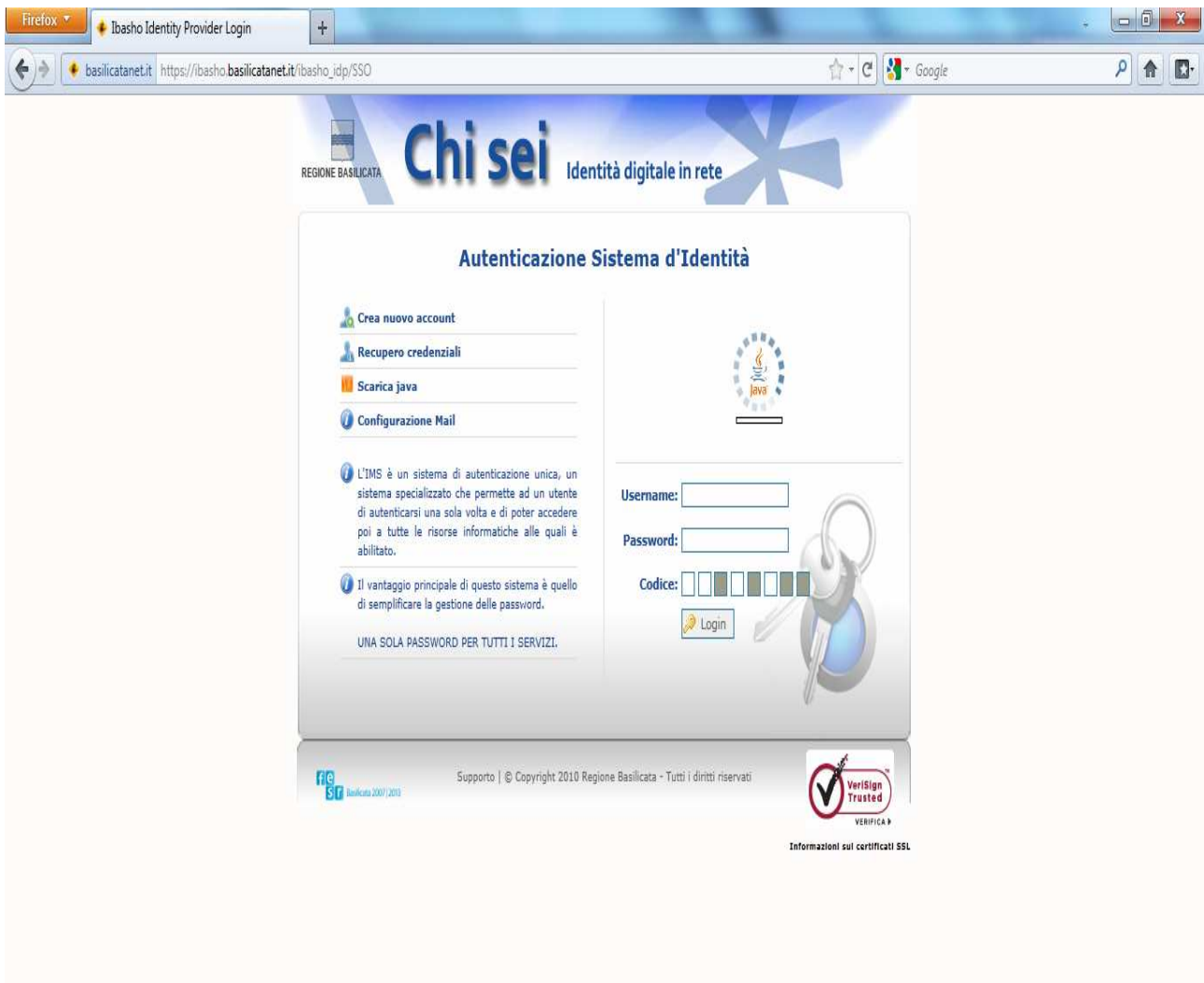

Fig. 3 Finestra per l'inserimento delle credenziali utente

# **ATTENZIONE!!**

La seguente schermata avvisa di salvare periodicamente i dati, ciò al fine di evitare la perdita dei dati inseriti e di dover reinserirli:

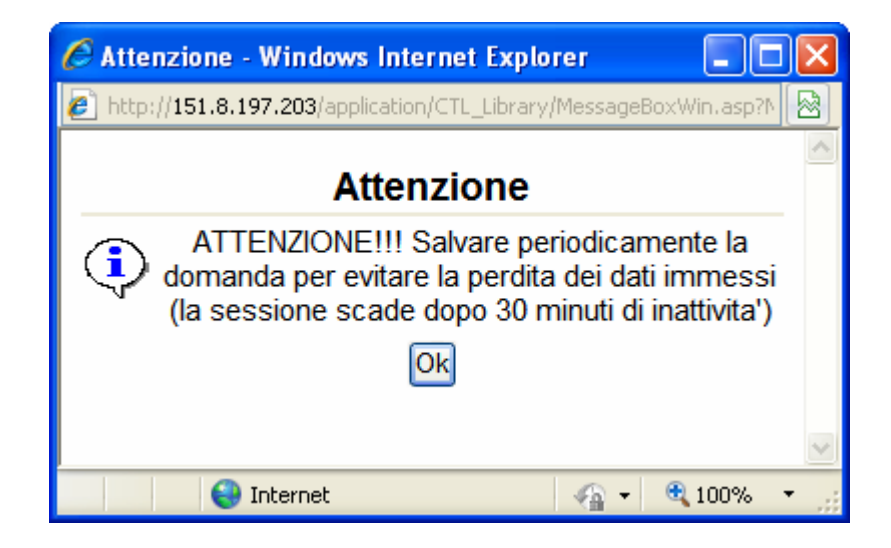

Cliccando sul pulsante Ok si procede alla compilazione dell'istanza:

Nel caso in cui si intenda sospendere la compilazione è possibile completarla successivamente accedendo al sistema con le vostre credenziali e cliccando sulla voce di Menù **Gestione Istanze** .

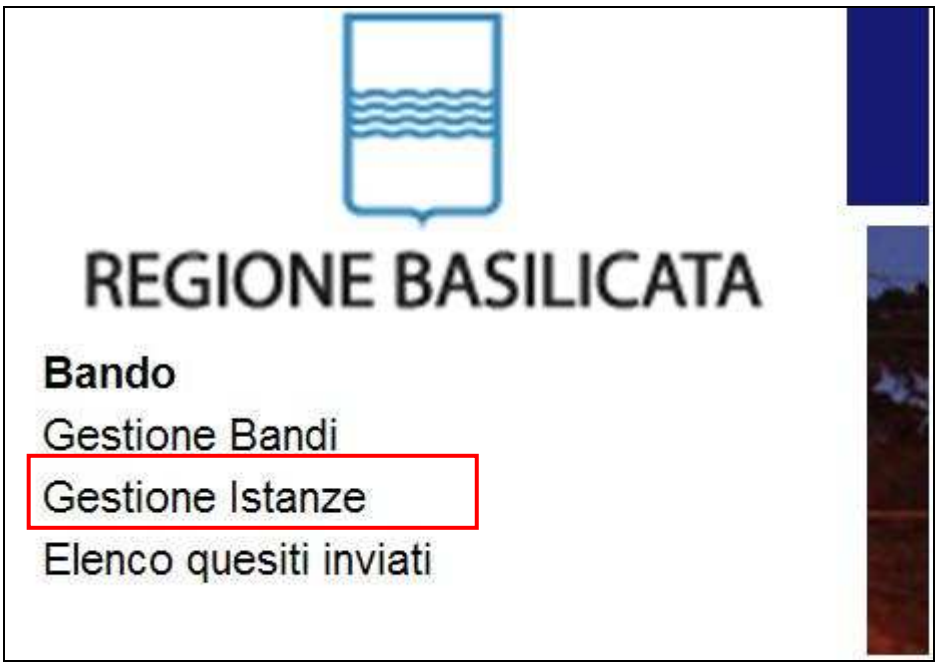

Fig. 10 Menu Gestione Istanze

## **MENU' FUNZIONALE**

Nella parte superiore del modulo dell'istanza telematica, sotto la dicitura "ASSEGNI FORMATIVI OPERATORI SPORT DISABILI", evidenziate da sottolineatura, sono accessibili le voci del menù: **Salva**, **Inoltro Candidatura** e **Stampa**.

ASSEGNAZIONE VOUCHER FORMATIVI PER LA PARTECIPAZIO

Salva Inoltro Candidatura Stampa Help

- - 1) **Salva** : questa voce serve a salvare in maniera temporanea l'istanza in compilazione. Per evitare di perdere i dati immessi in caso di caduta imprevista della sessione, si consiglia di salvare periodicamente l'istanza.
	- 2) **Inoltro Candidatura**: questa voce serve per salvare in maniera definitiva l'istanza, qualora tutte le verifiche effettuate dal sistema siano risultate positive. All'atto del salvataggio **l'istanza risulterà non più modificabile.**

Il sistema visualizzerà l'istanza in formato pdf (*vedi la nota seguente*) , e tramite i comandi File->Stampa e File->Salva di Acrobat Reader si può sia stampare che salvare sul proprio personal computer l'istanza telematica da inviare successivamente.

3) **Stampa**: questa voce serve per visualizzare un file in formato pdf di stampa. Se l'istanza non è stata ancora inoltrata si ottiene una versione dell'istanza con la dicitura in filigrana "Bozza" (tale stampa non è valida ai fini della candidatura dell'istanza ma solo a fini personali), se invece l'istanza è stata già inoltrata serve per ottenere una copia valida dell'istanza stessa.

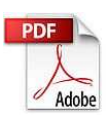

**Attenzione!!!!** Ai fini della visualizzazione, della stampa e del salvataggio dell'istanza telematica è necessario aver installato sul proprio personal computer il software **Adobe Acrobat Reader®**

Prima di procedere alla compilazione dell'istanza occorre accertarsi di aver installato tale software. In caso contrario è possibile scaricarlo dal seguente indirizzo: http://get.adobe.com/it/reader/ e installarlo sul computer.

## **COMPILAZIONE DOMANDA**

Alcuni campi dell'istanza saranno già pre-compilati dal sistema con i dati inseriti all'atto della registrazione del candidato, (**N.B. i valori sono comunque modificabili da parte dell'utente**), i campi non compilati sono tutti obbligatori e devono essere compilati a cura dell'utente.

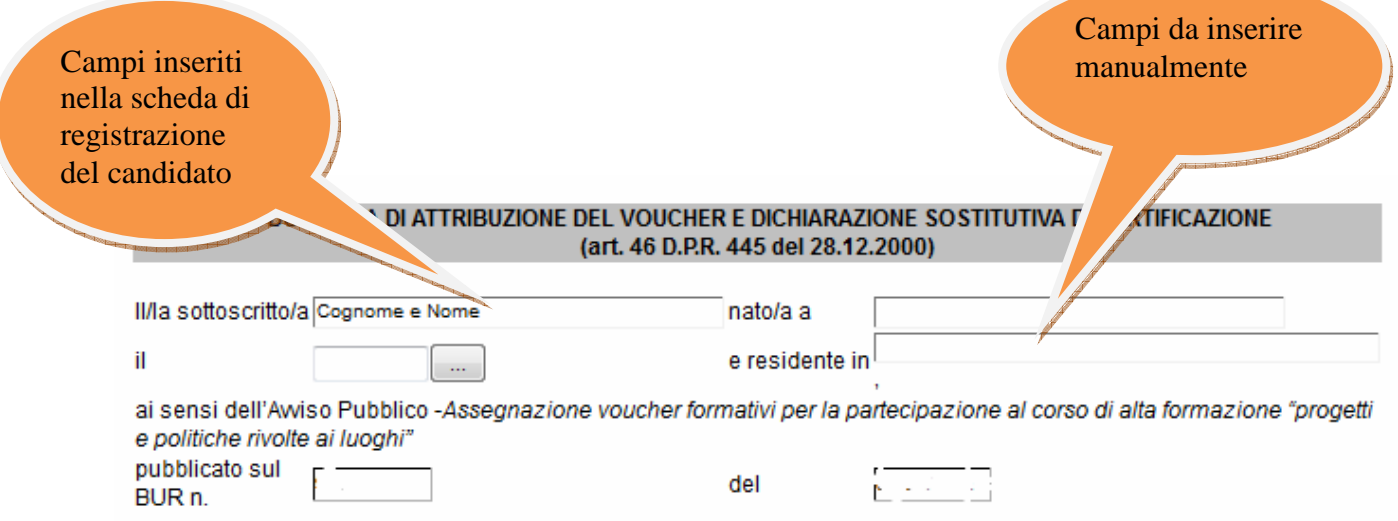

**Attenzione!!!** Le date possono essere inserite direttamente o cliccando sul

pulsante a fianco contrassegnato dal simbolo ... Qualora si proceda all'inserimento manuale i separatori ammessi sono **/** e **–** 

**(es. 22/12/1965 data ammessa, 22.12.1965 data non ammessa)**

# **SEZIONE ANAGRAFICA**

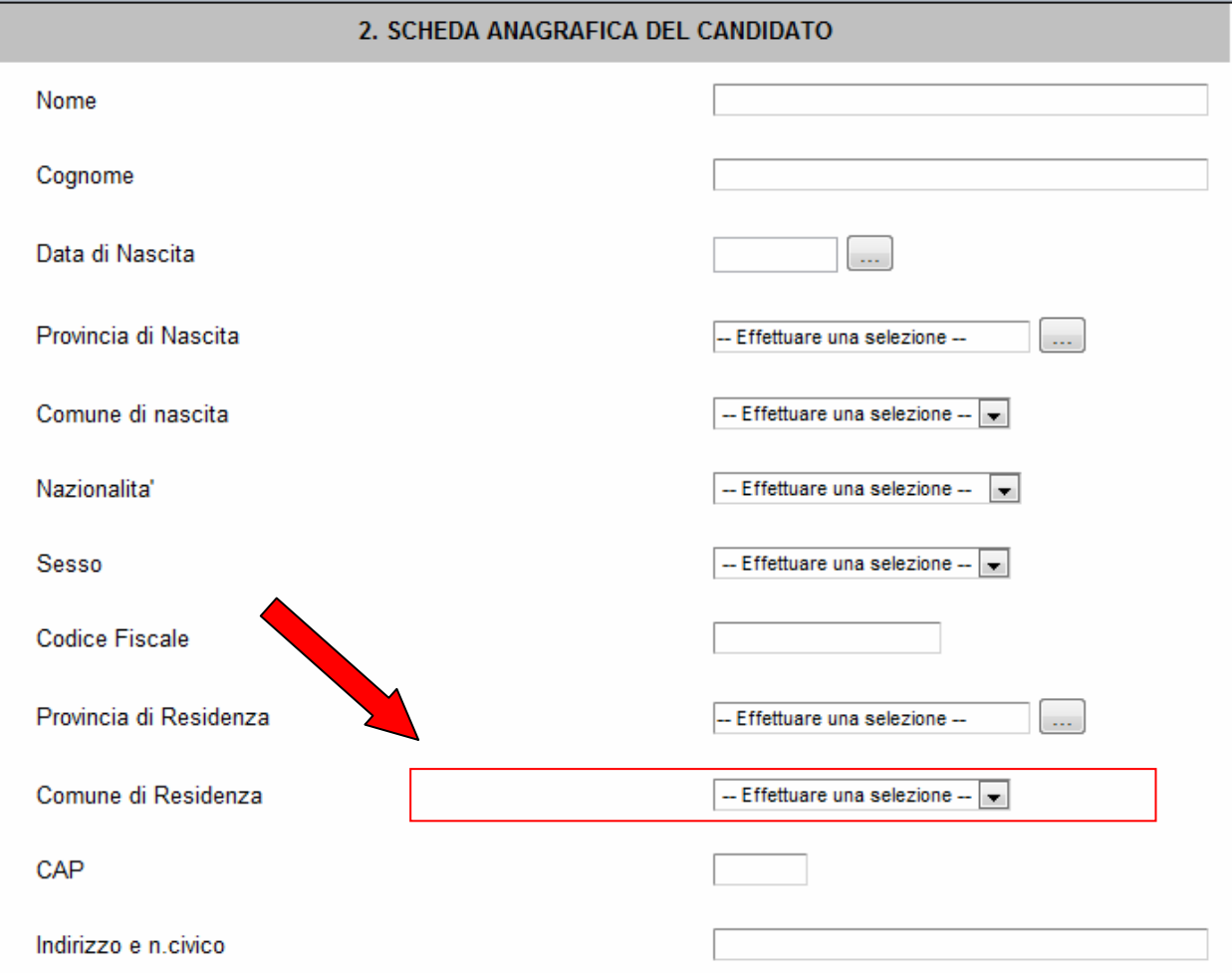

Fig. 4 Dati Anagrafici dell'utente

I campi <sup>- Effettuare una selezione - sono delle selezioni a tendina, attenzione</sup> selezionare sempre prima la provincia, perché i comuni sono condizionati dalla selezione effettuata sulla provincia, la provincia di residenza è bloccata sulle province della regione Basilicata.

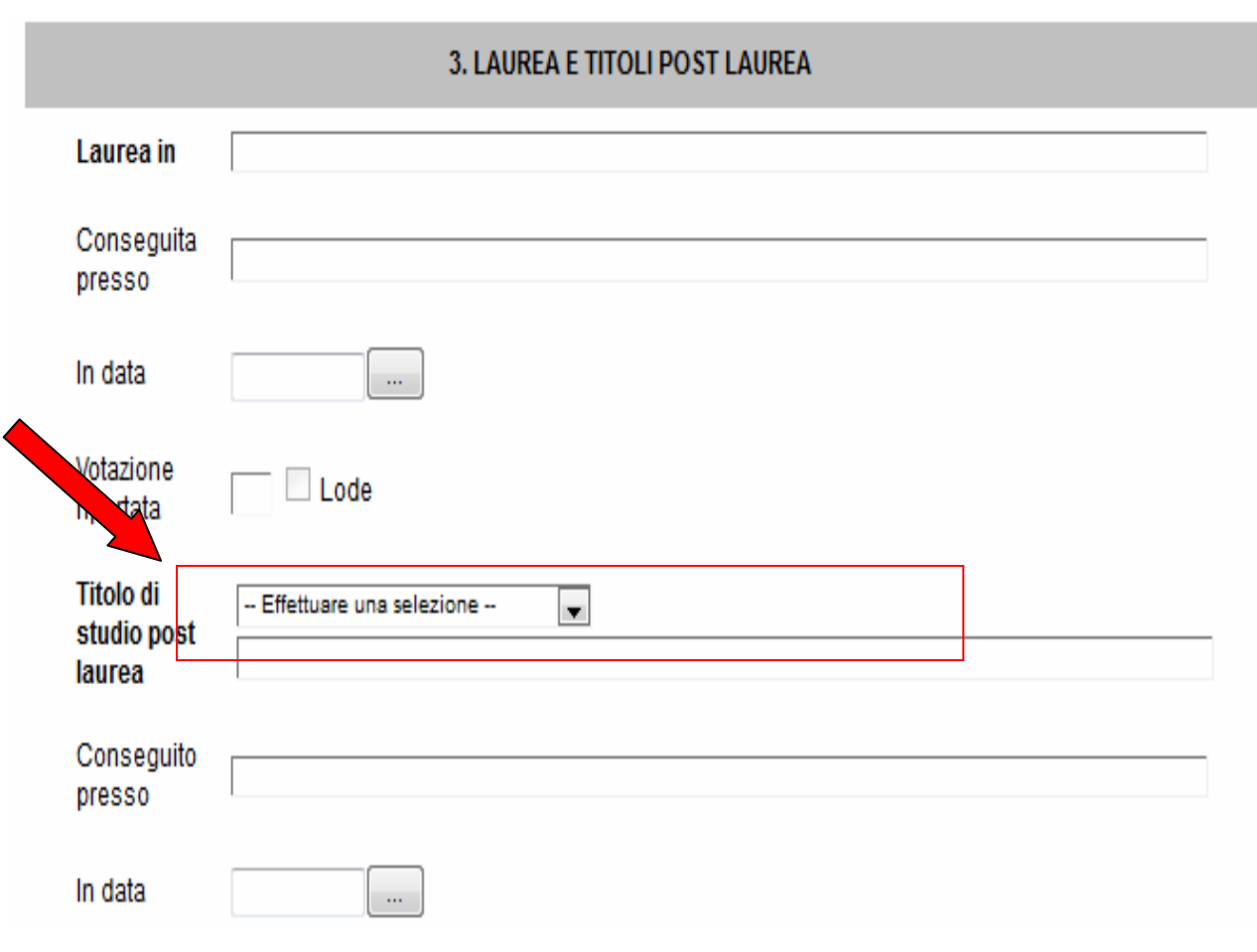

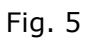

Nella sezione "Titolo di studio post laurea" va' selezionato il titolo di studio post laurea eventualmente in possesso, se non è tra quelli previsti si seleziona altro e si indica nel campo sottostante.

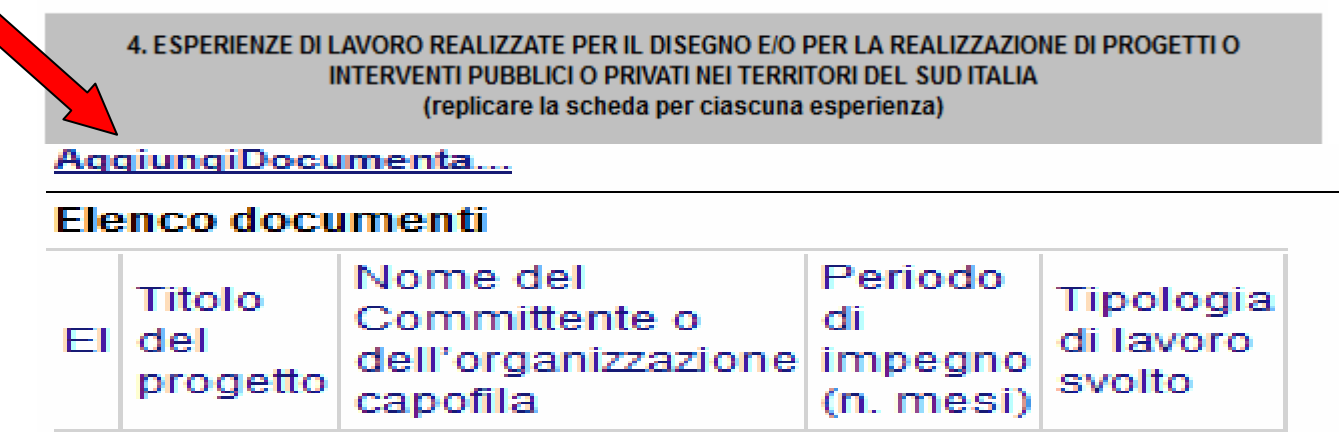

Fig. 6

Per poter inserire le "ESPERIENZE DI LAVORO REALIZZATE PER IL DISEGNO E/O PER LA REALIZZAZIONE DI PROGETTI O INTERVENTI PUBBLICI O PRIVATI NEI TERRITORI DEL SUD ITALIA" bisogna cliccare su **Aggiungi Documentazione** si aprirà una riga in cui è possibile inserire i dati dell'esperienza, l'operazione è ripetibile per le varie esperienze realizzate. In caso di errore nella prima colonna compare un cestino, per annullare, basta cliccare sul cestino.

#### 5. INDICARE LE MOTIVAZIONI PER LA PARTECIPAZIONE AL CORSO DI ALTA FORMAZIONE "PROGETTI E POLITICHE RIVOLTE AI LUOGHI" (max 500 parole)

Fig. 7

Al punto 5 bisogna indicare le motivazioni, come indicato tra parentesi il numero massimo di caratteri è 500.

đ

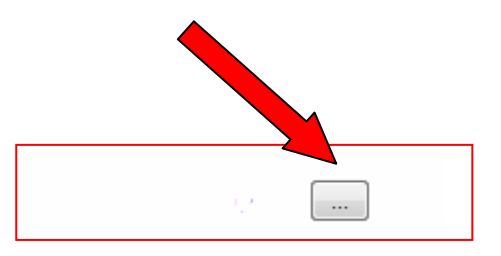

Allegare un curriculum in formato europeo e in formato .pdf

Fig. 7 Allegare curriculum

Per poter allegare un curriculum cliccare sull'oggetto evidenziato si aprirà la seguente finestra

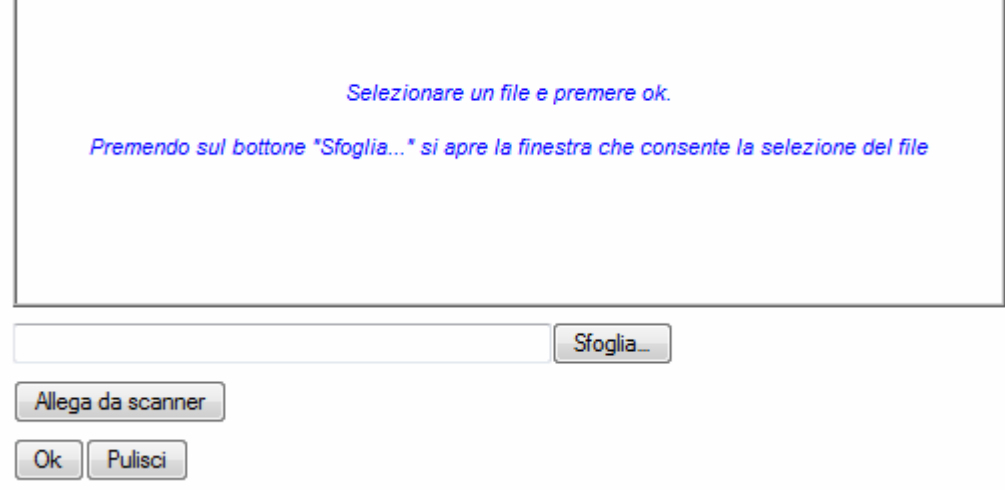

Fig. 8

Cliccando su sfoglia si può selezionare il file, sul vostro computer, del curriculum e infine cliccando su ok il file nome del file verrà riportato all'interno del documento, per sicurezza cliccando sul none evidenziato si potrà vedere il vostro curriculum.

# **AUTORIZZAZIONE PRIVACY**

In conformità al Decreto Legislativo 30 giugno 2003, n. 196, la Regione Basilicata comunica che le informazioni che gli verranno trasmesse tramite il/la richiedente saranno inserite nel proprio database, elaborate elettronicamente, eventualmente anche da ditte esterne, ed utilizzate esclusivamente ai fini di assolvere i propri compiti istituzionali.

Acconsento

Fig. 9

Ai fini della validità dell'istanza telematica occorre selezionare il quadratino in corrispondenza dell' Acconsento

## **PUNTEGGIO PROVVISORIO**

Punteggio provvisorio 0,00000

Attenzione !!! Per le funzioni di Salva, Invio Candidatura, Stampa, Help tornare all'inizio della pagina

Fig. 10

 In base ai dati inseriti vi verrà assegnato un punteggio provvisorio. **E' da tener ben presente che il calcolo è puramente indicativo e soggetto a modifiche derivanti dall'applicazione dei vincoli normativi e procedurali stabiliti nell' Avviso Pubblico**

# **INOLTRO CANDIDATURA**

Terminata la compilazione dell'istanza telematica si può procedere all'inoltro della stessa cliccando sulla voce di menu **Inoltro Candidatura** 

All'atto dell'invio dell'istanza il sistema telematico effettua una verifica sulla compilazione ed in assenza della selezione di una voce obbligatoria non permetterà l'invio dell'istanza.

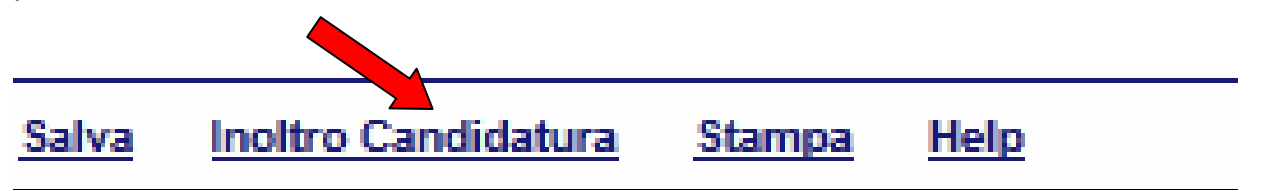

Al termine della procedura di inoltro verrà assegnato un numero di protocollo all'istanza, che la identifica univocamente.

## **ANNULLAMENTO ISTANZA**

**Attenzione!!!** Una volta inviata la domanda non è più modificabile.

In caso di errore nella compilazione dell'istanza è possibile sostituirla con una nuova.

All'atto di invio della nuova istanza la precedente verrà automaticamente annullata.

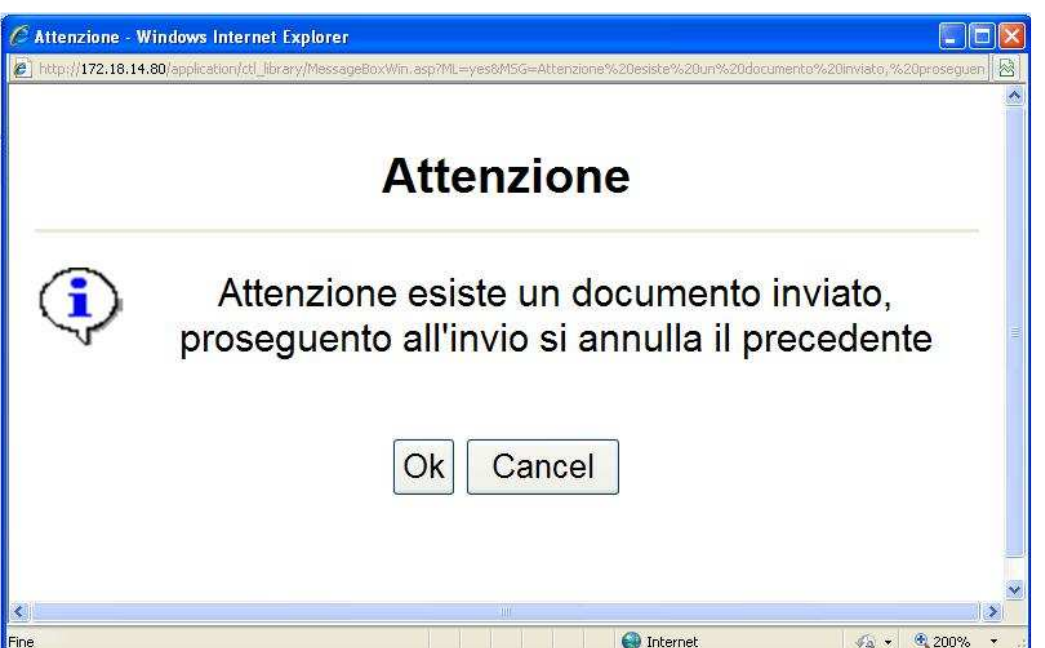

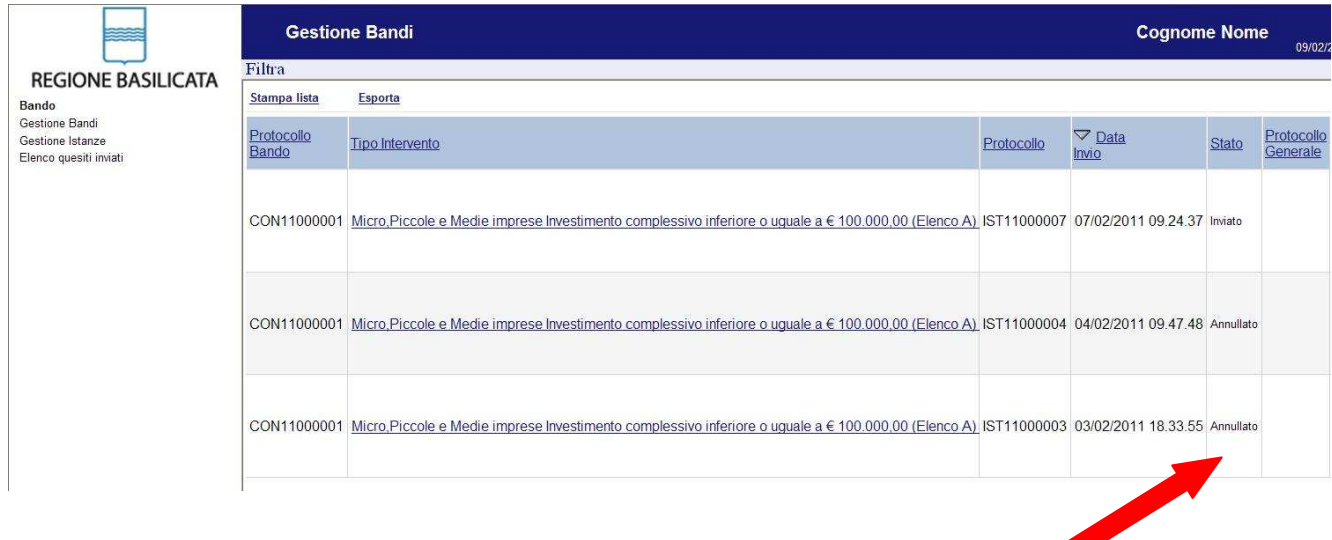